# **Summary Report**

#### **In this article**

- [Section overview](#page-0-0)
- [Creating a New Summary Report](#page-0-1)
- [Simple scheme: how to generate a summary report](#page-2-0)
- [Creating a Query Template](#page-3-0)
- [Summary Report buttons: reports, export, chart.](#page-3-1)
- [Side-by-side report](#page-4-0)
- [Sharing a Report](#page-5-0)
- [Knowledge Base Articles](#page-6-0)

### <span id="page-0-0"></span>Section overview

This section is designed to help users create a report that would contain summary information regarding all existing services from the perspective of both origination and termination sides. Not only can it provide a general overview of total services cost and billed volumes of service units, but it can be customized to outline even more detailed information regarding different client types, ASR / ACD Current, etc.

Screenshot: Summary Report query form

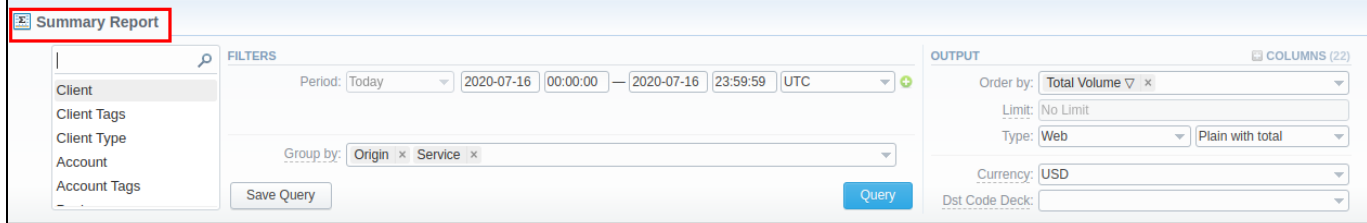

### <span id="page-0-1"></span>Creating a New Summary Report

To create a new summary report, you need to fill in the following parameters in the form and click the **Query** button:

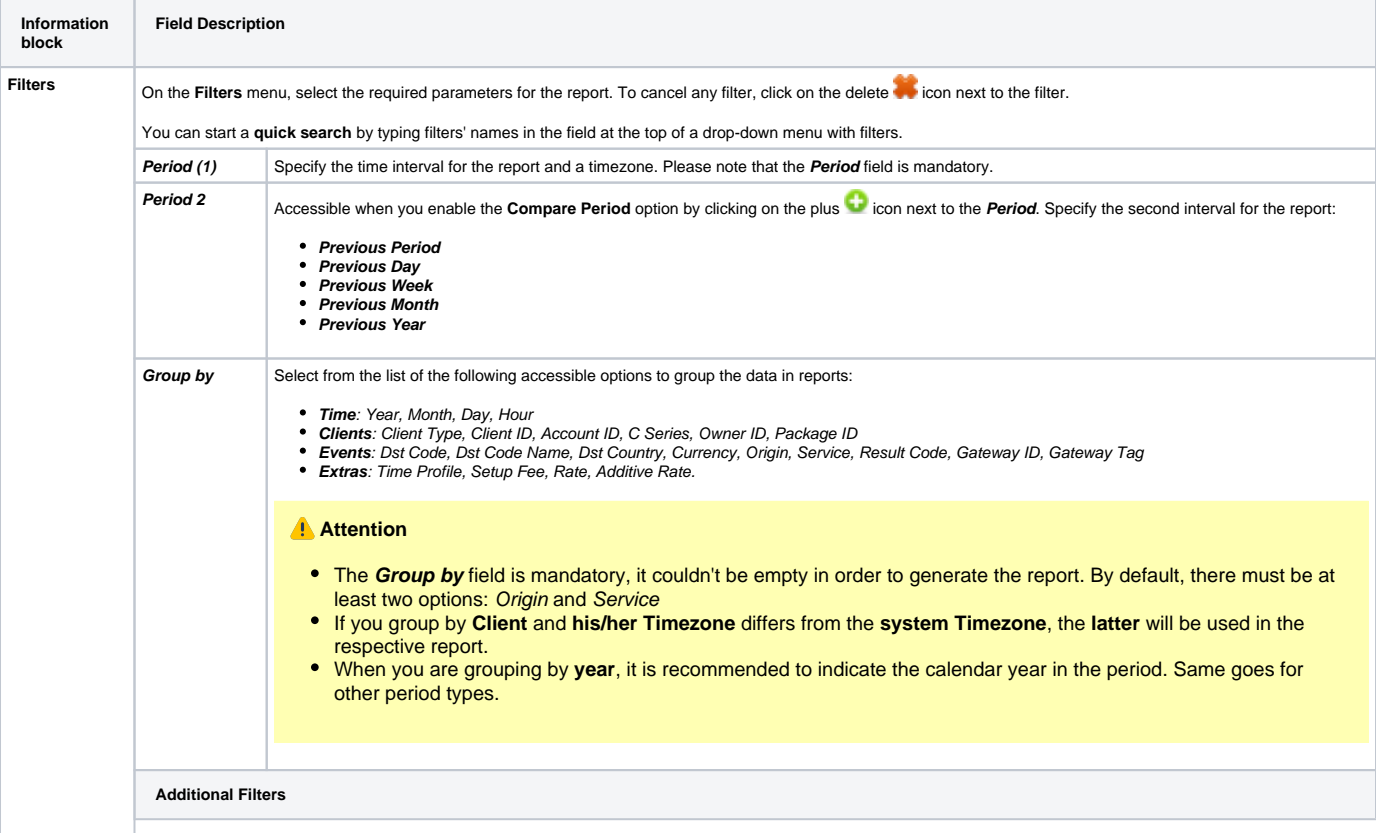

The accessible additional filters are:

**Output** 

**Clients**: Client Tags, Client Type, Client, Account, Account Tags, Cards Serial, Package.<br>**Events**: Code, Code Name, Cost Total, Origin, Result Code, Gateway.<br>**Extras**: Owner, Total Volume, Total records, Not Zero Records

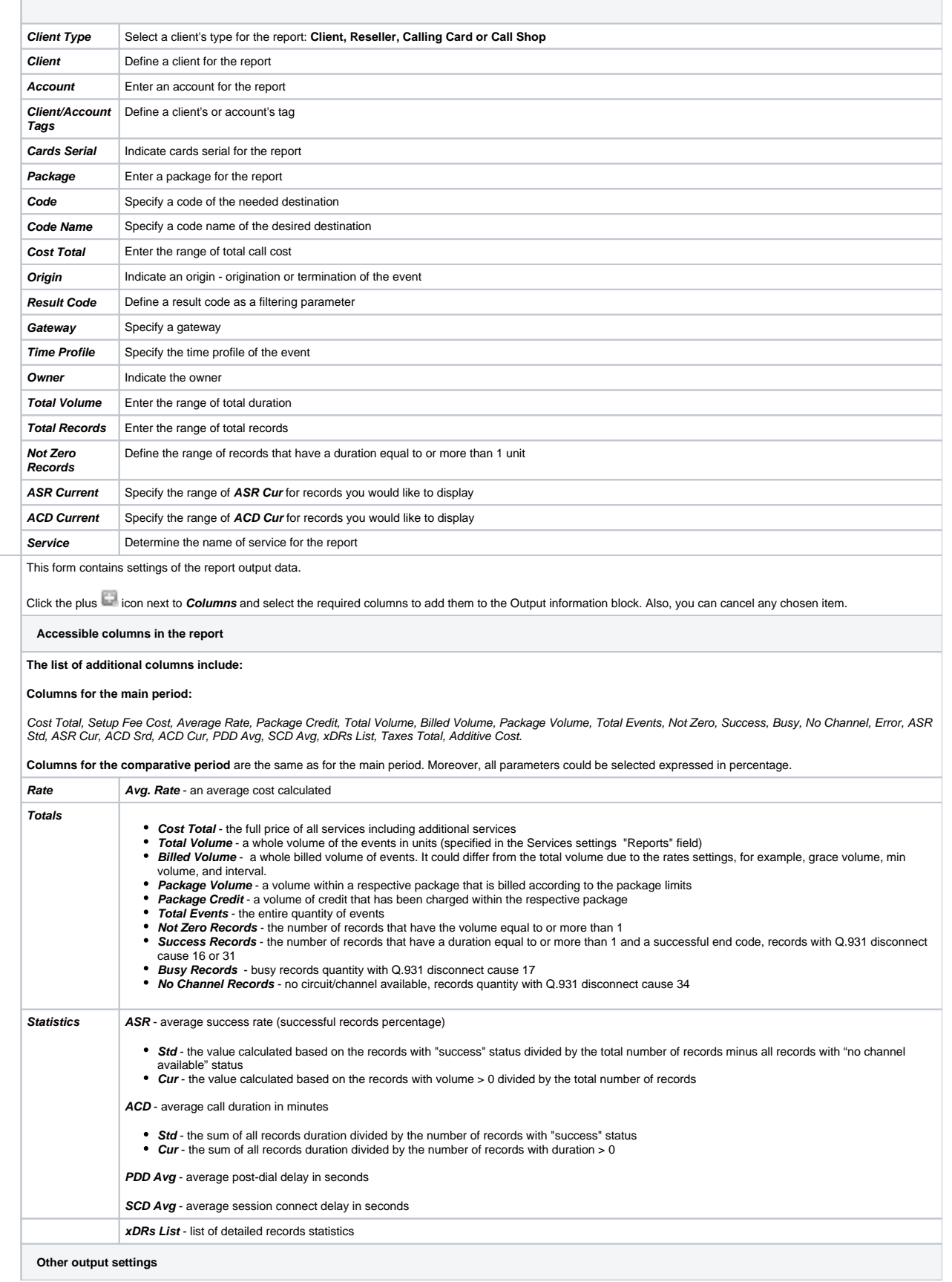

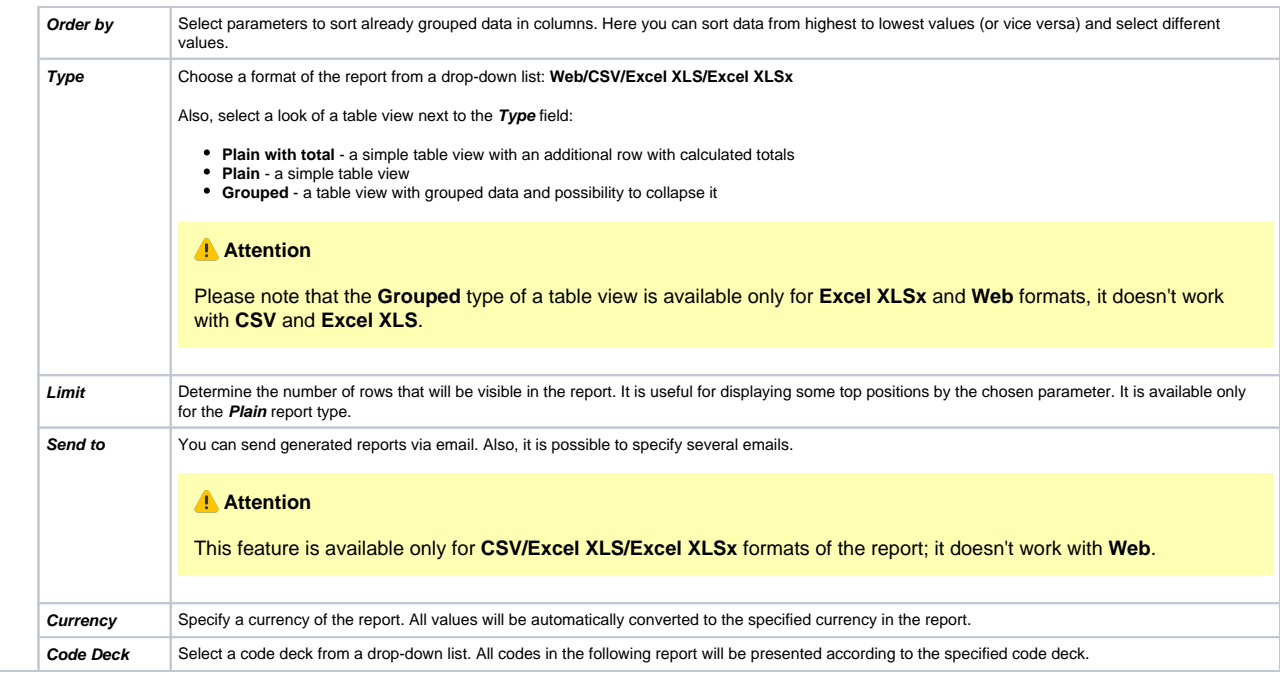

#### The example of a generated summary report is presented on a screenshot below:

#### Screenshot: Summary Report section

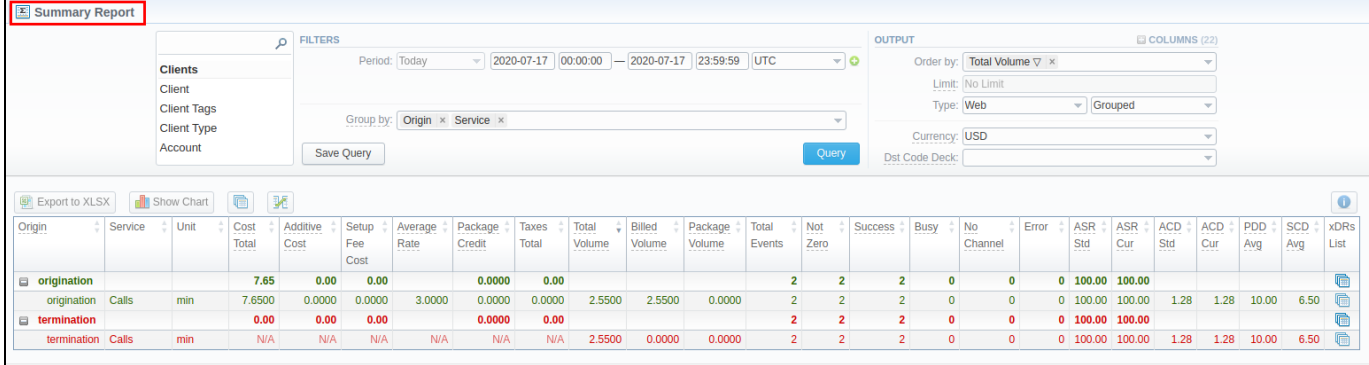

If the data in the report is grouped, it will be shown initially collapsed. To expand or collapse data in your report, click the plus or minus icons. To expand all data in the report, please click Ctrl + the  $\Box$  icon.

#### **Warning**

Please note, the system shows rounded values in the reports. But while calculating, the system takes an exact value. Hence, the procedure of the rounding is as follows:

- the system rounds currency values according to the settings of a respective currency
- all types of events (e.g., not zero, success, busy, as well as total quantity) are not rounded
- such parameters as **Setup Fee Cost, Package Credit, Average Rate, Cost Total** are rounded to the nearest ten-thousandth. For example, 3.879256 to 3.8793
- others are rounded to the nearest hundredth. For example, 4.8763 to 4.88

### <span id="page-2-0"></span>Simple scheme: how to generate a summary report

To create a simple summary report, you need to:

- Select desired parameters for the report on the **Filters** menu
- Enter the interval and specify a timezone
- Select parameters in the **Group by** field, for example, **Currency, Origin**, etc.
- Select **Columns** in the Output form, for example, **Average Rate, ASR Std, ASR Cur, ACD Std, ACD Cur, Total Records**, etc.
- Specify the **Type** field or leave its default settings (Web/Grouped)
- Specify the currency and select a code deck (if applicable).
- Click the **Query** button.

### **Tip**

- If you want to sort already grouped data in columns, select respective parameters in the **Order by** field. Also, you can sort from highest to lowest values (or vice versa).
- Please note, the **Order by** option is active when the **Type** of the Output form is **Plain**. When it is **Grouped**, the data is only sorted by values specified in the **Group by** field.

## <span id="page-3-0"></span>Creating a Query Template

Also, you can create a template for reports and save specified parameters by clicking on the **Save Query** button. A pop-up window with settings will appear, and you will need to fill in the following form. Screenshot: New Template form

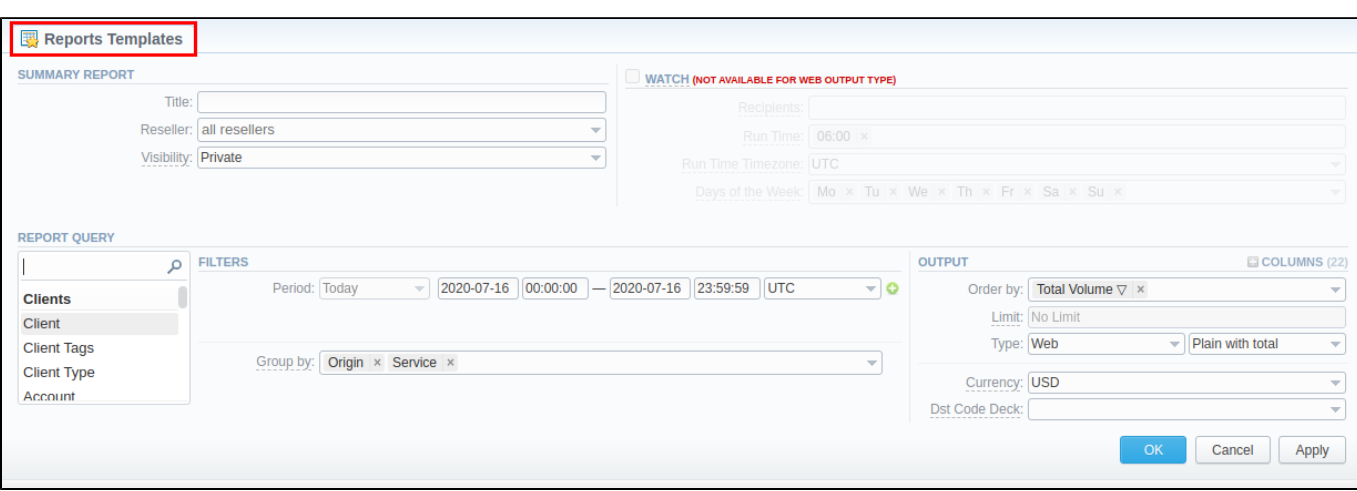

To load already existed templates while generating statistic reports, click the **Load Query** button in the **Summary Report** section.

### **Tip**

To find more details about templates, please refer to the [Report Templates](https://docs.jerasoft.net/display/VCS321/Reports+Templates) article in our **User Guide**.

### <span id="page-3-1"></span>Summary Report buttons: reports, export, chart.

You can export data to a CSV or XLSx file, which contains only currently displayed data, with no automatic request to update data while exporting. Also, it is possible to create charts for illustrating crucial information easily. You can generate a report using the same criteria in the **Orig-Term report** and the **xDR s list** sections.

1. To download a report in .csv, click on the Export to CSV **button above the report.** 

#### **Attention**

Please note, this button will be visible only when the **Type** of the output is **Plain**. For the **Grouped** output type it is not available.

2. To download a **.xlsx** report file, click the **Export to XLSx** button above the report.

3. To create a **visual chart**, click the **Show Chart** button above the report. There is more information available on this topic in the article **[How](#)  [to create a statistic chart?](#)** in our [Knowledge Base.](http://docs.jerasoft.net/display/KB/Knowledge+Base+Home)

4. You can generate a detailed report using the same criteria in the **xDRs list** section by clicking the **xDRs list** icon above the report.

**Tip**

When you make a report based on two periods, **two xDRs list** icons appear:

- the first xDRs list incon allows generating an xDRs report based on the first period;
- the second xDRs list **in its in allows** generating data based **on the second period** in the xDRs list.

When you make a report and filter data by **Client/Client Tags/Account/Code/Code Name/Owner** parameters, two Orig-Term icons [blocked URL](http://docs.jerasoft.net/download/attachments/7245401/1234.png?version=1&modificationDate=1470909263452&api=v2) appe ar.

They allow generating reports with **origination** and **termination** data separately.

- this Orig-Term icon [blocked URL](http://docs.jerasoft.net/download/attachments/7245401/1234.png?version=1&modificationDate=1470909263452&api=v2) allows generating a report **based on origination data**;
- this Orig-Term icon [blocked URL](http://docs.jerasoft.net/download/attachments/7245401/menuIcon-term.png?version=1&modificationDate=1475851161513&api=v2) allows generating a report **based on termination data**.

5. It is possible to generate a report using the same criteria in the **Orig-Term** section by clicking the **Orig-Term** icon on the toolbar.

6. You can check an actual date interval by clicking on the **Info** icon. The displayed data could be different from the Interval specified above if there is no data for the period.

#### Screenshot: Summary Report section

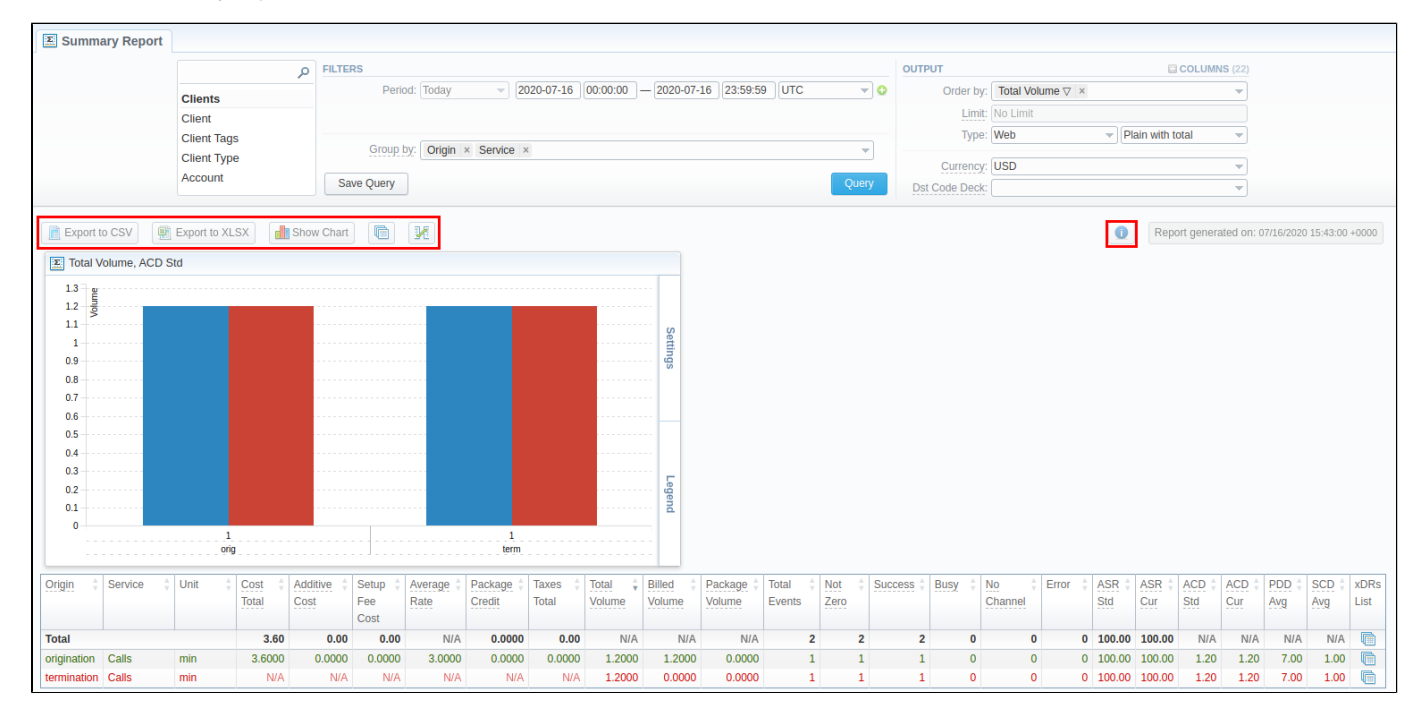

### <span id="page-4-0"></span>Side-by-side report

This tool allows building a report with side-by-side sub-reports. Use it to run a comparative analysis on the same page. It's helpful for reviewing multiple parameters, totals, and compare results at different time intervals. The **Compare Period** option is designed to create a report that shows two sub-reports side-by-side. You can view more info about it in the article [How to compare report parameters over the periods?](#).

To enable this option, click on the plus **in** icon next to the **Period** field and specify both intervals (**Period 1/Period 2**) for the report.

#### Screenshot: Summary Report section

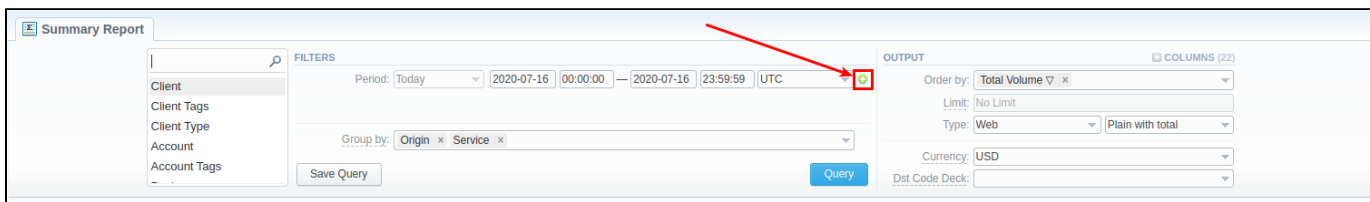

Then choose columns for a main and comparative period in the report Output form. When all required parameters are specified, click the **Query** button.

To remove this filter, please click the delete in icon.

You can modify a comparative mode by changing periods and columns. For example, to compare how different the cost total of the two periods is in percentage terms. To do this, choose the **Cost Total (%)** value from the Columns. Therefore, the final report splits **Cost Total (%)** into separate columns (see screenshot below).

#### Screenshot: Summary Report section

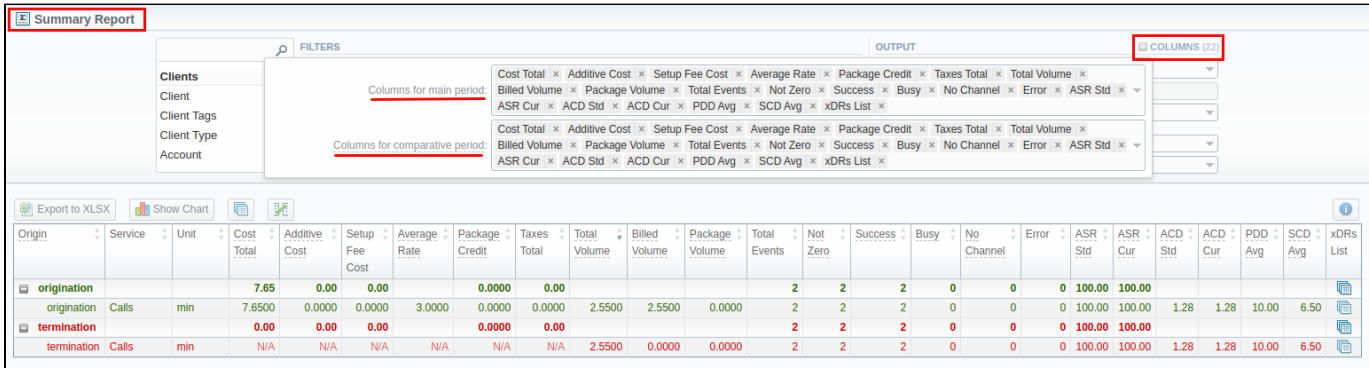

#### の **How does the Compare Period work?**

#### **Example 1:**

If you select the **Period** to be **Today** 00:00:00 til 23:59:59, the **Previous Period** and **Previous Day** values would be the same and show yesterday. The **Previous Week** option would display the same day last week (i.e., Monday for Monday), the **Previous Month** option would show the same date last month, and the **Previous Year** will display the same date last year.

#### **Example 2:**

If you select the **Period** to be **This Week**, the system will take the period starting Monday 00:00:00 and up to 23:59:59 on the current day. That is if your current day is Thursday, **This Week** would be Monday to Thursday. The comparative periods will work accordingly, selecting the same periods from the past week, month, year. Only the **Previous Day** option will result in offsetting a period one day behind (if a period is Monday to Thursday, comparative would be Sunday to Wednesday).

#### **Attention**

When you use the **Compare Period** option in the **Summary Report** and **Orig-Term Report** sections, default chart templates will not be accessible.

### <span id="page-5-0"></span>Sharing a Report

Each time you get a report output, the system generates a unique link in the format of "/view?id=<uniq-string>". It allows sharing data between the users, even if they belong to different resellers (the feature works similarly to Share by Link in Google Drive).

The link refers to the report data valid for a specific moment.

**Example:** When you send a link to a report, you ensure the recipient would see the same data as you do. If you change data in the system (for example, perform rerating), the previously copied link to the report will display data valid for the moment of generation (even though the actual data is now different).

You can also view the additional information about the generated report by hovering over the **Info** icon, which is located under the **Output** section:

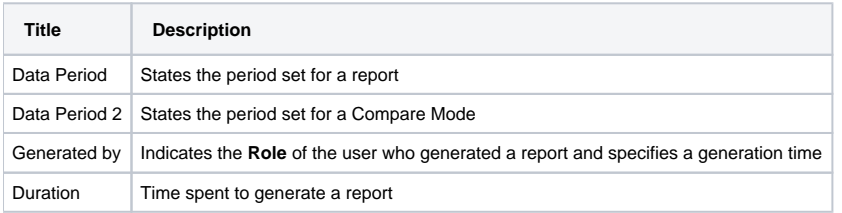

Screenshot: Summary report Info icon

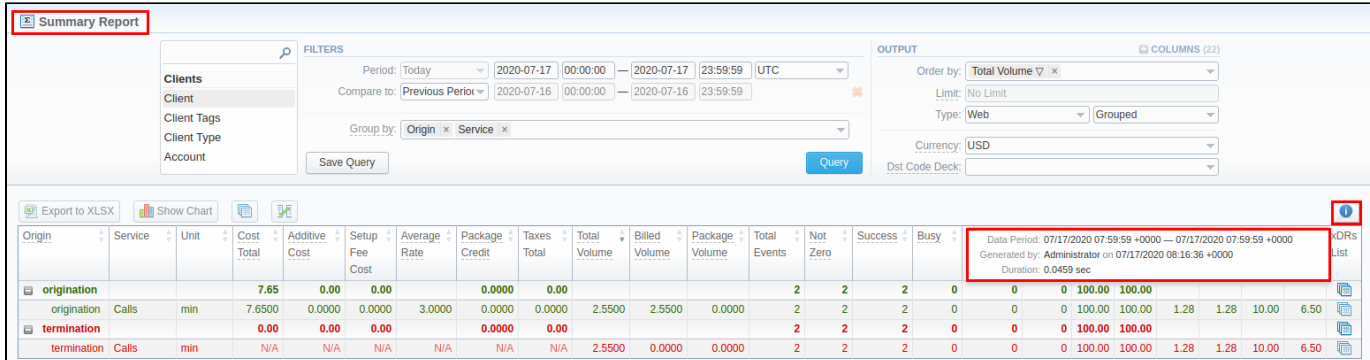

# <span id="page-6-0"></span>Knowledge Base Articles

**Error rendering macro 'contentbylabel'**

parameters should not be empty